## Grid to Ground with Base Receiver

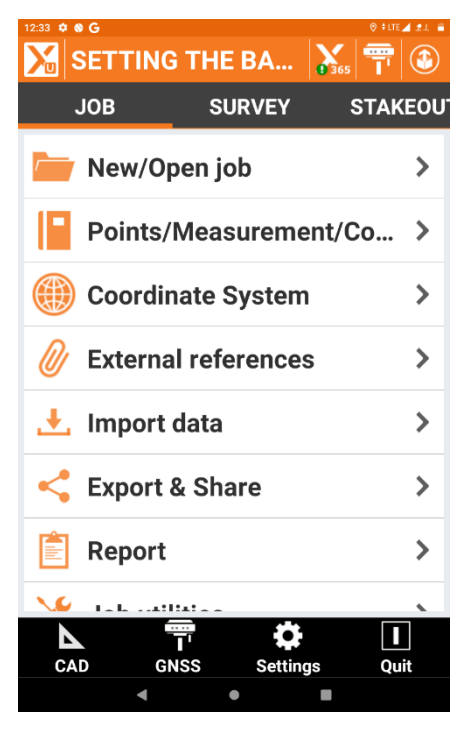

In this example we will set the Base receiver to broadcast Ground Coordinates. (Grid to Ground)

I have an established point I observed using an RTN Network to derive Grid Coordinates.

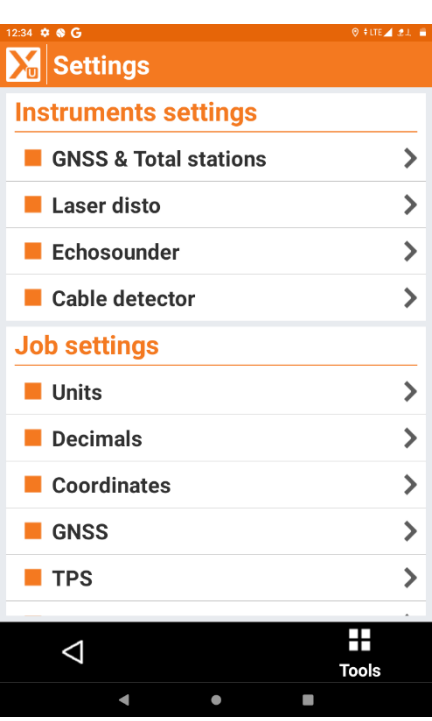

## Go Job/Settings/ GNSS and Total Stations

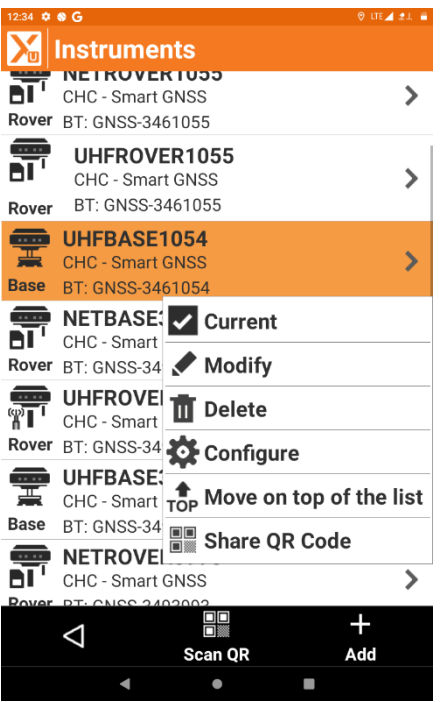

I have selected my GNSS Base and made it current.

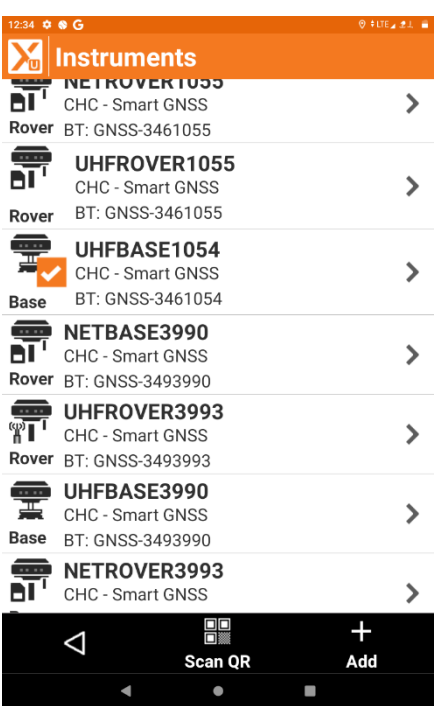

My Base now has an Orange Checkmark to indicate it is indeed the current instrument.

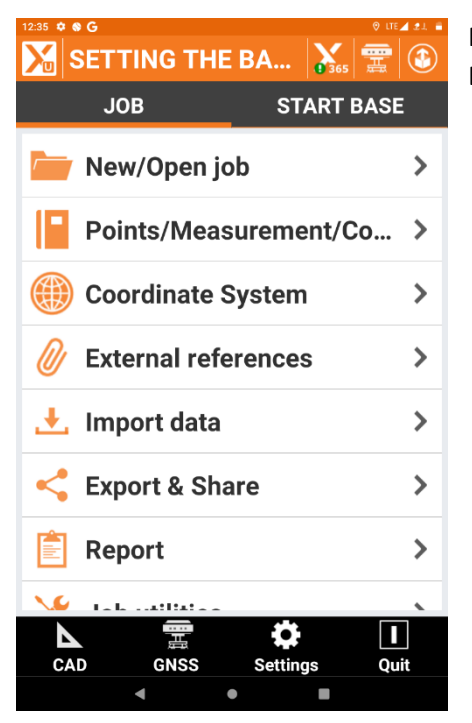

Returning to Survey Points I now have the option to Start Base Displayed.

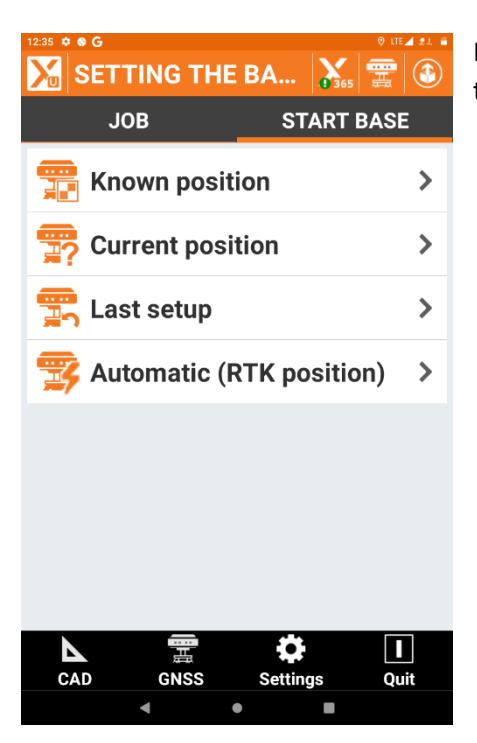

Having located a point previously, choose Known Position from the options listed on screen.

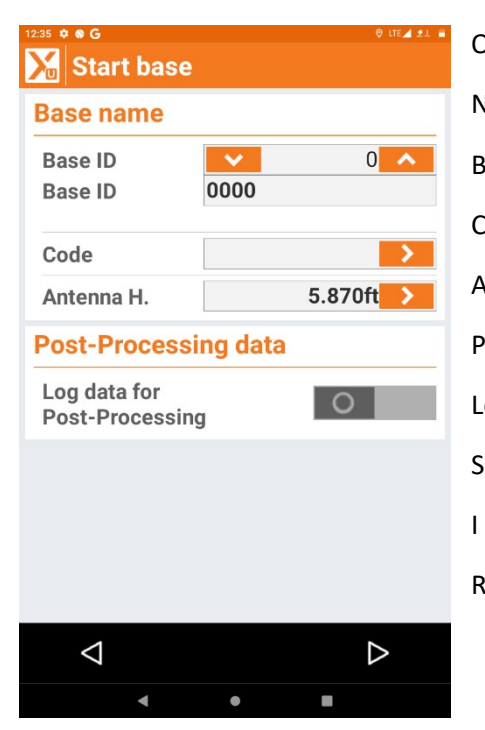

On the Start Base Screen you will now see Base Name. Base ID: 0 Base ID: 0000 Code: I leave Blank Antenna H. HI of Receiver Post -Processing data Log Data for Post Processing. Slider to left = Off I am choosing not to create a Static Observation File. Right Arrow

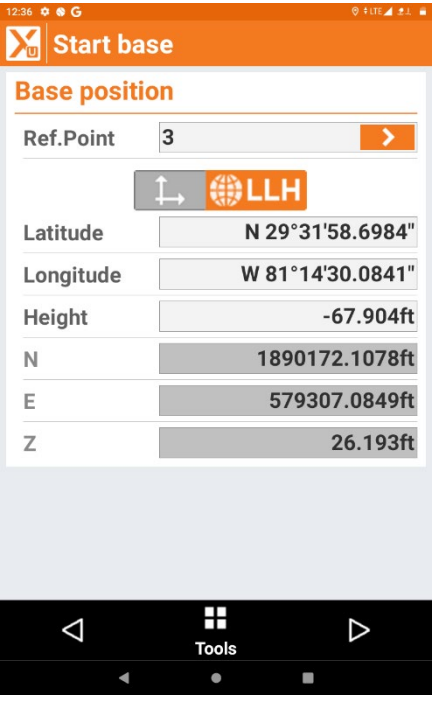

Base Position Screen

Ref. Point: Previously Surveyed Point Number

The Information will populate all fields.

Right Arrow

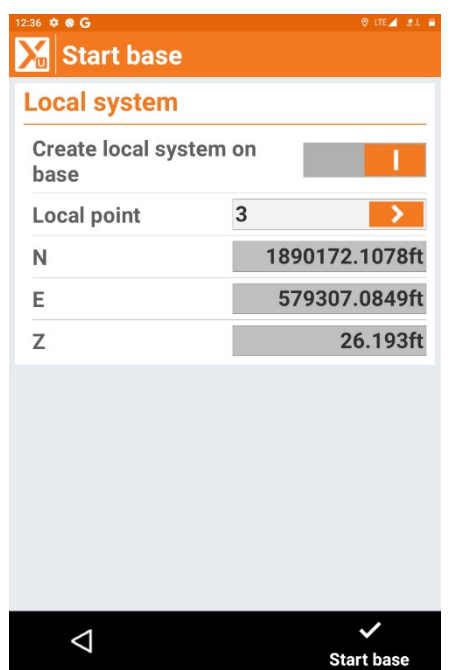

Local System (Ground Coordinates)

Create Local System on Base – Slider to the Right

Local Point: I choose my Base Point as my Scale Point from Grid to Ground. The Grid Coordinates will Populate the Previous SPC Coordinates.

Start Base

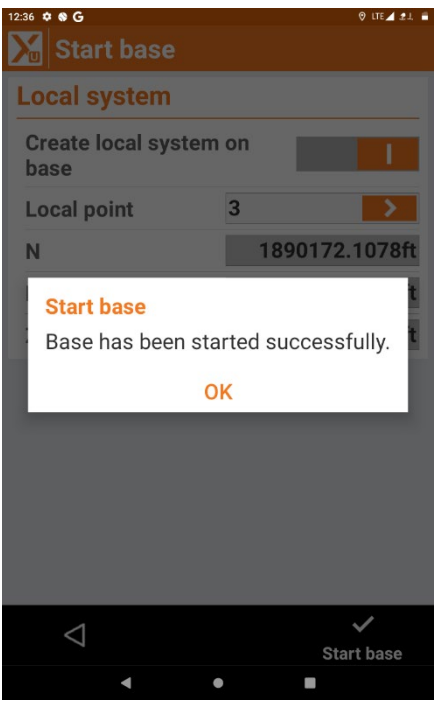

Start Base Message Dialog Box is displayed showing Base has been started successfully.

You can now connect your rover and all coordinates will be Ground values.

When the job is complete you can Export the Report as a pdf to be Shared/Stored on Device and all Scale factor information will be included in the Report.

## Measurements report

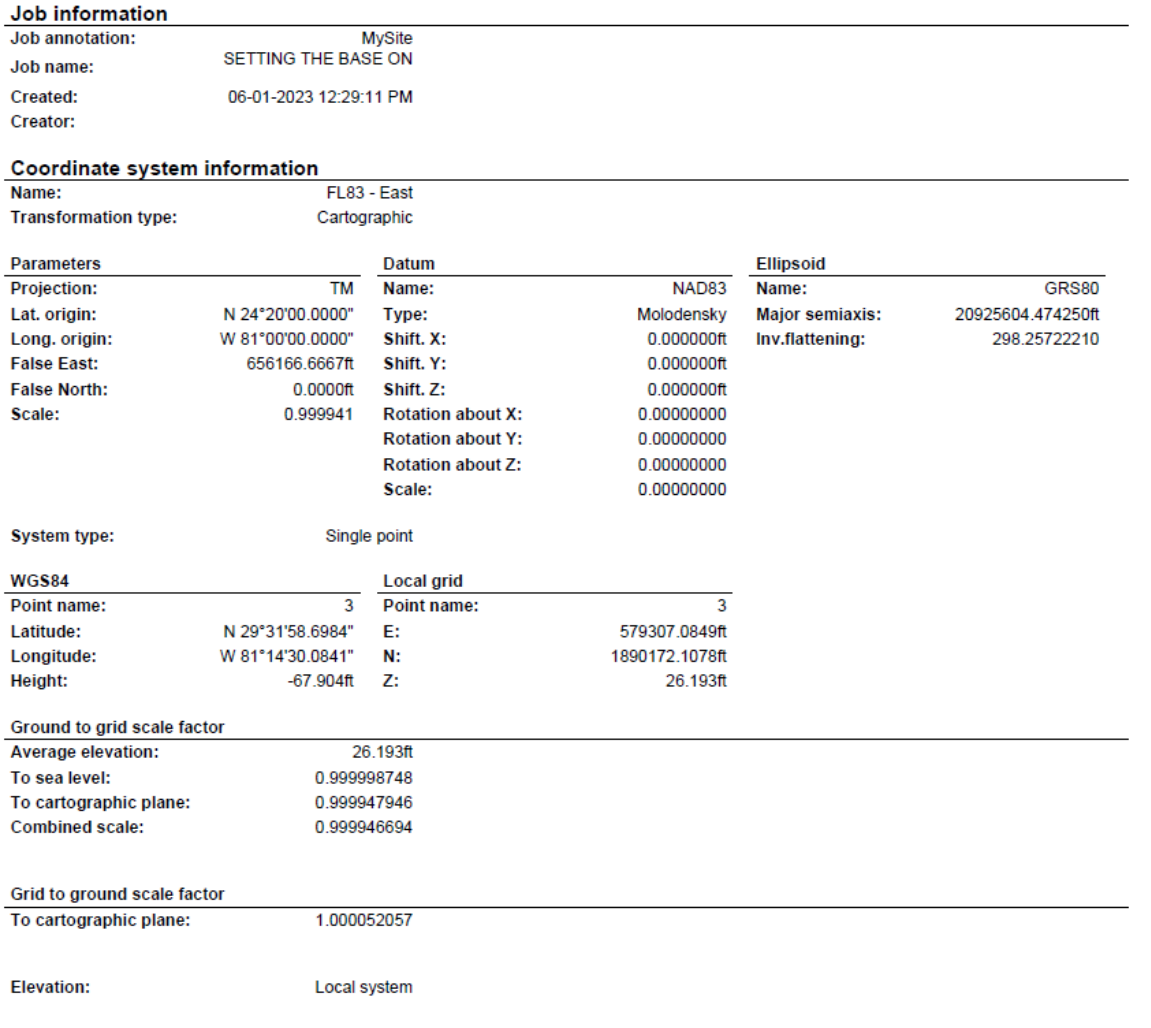